# ダイレクトモニター機能の設定方法

#### Windows 10の場合

**1.** OSのコントロールパネルを開きます。

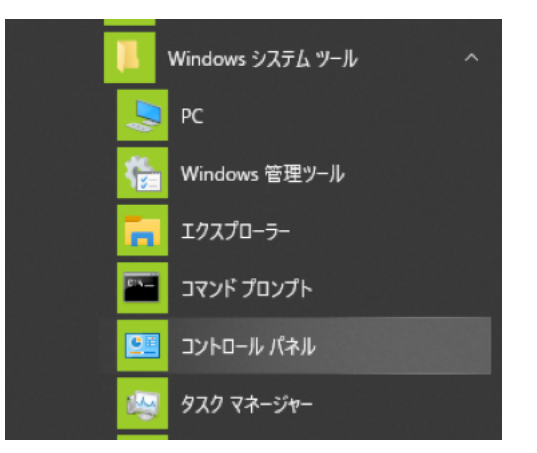

Windows のスタートボタンを左クリックし、「Windows シ ステムツール」内の「コントロールパネル」を選択。

**2.** コントロールパネル内の「サウンド」をダブルクリックして開 きます。

#### メモ

コントロールパネルの表示方法を「アイコン」に設定すると「サウ ンド」アイコンが表示されます。

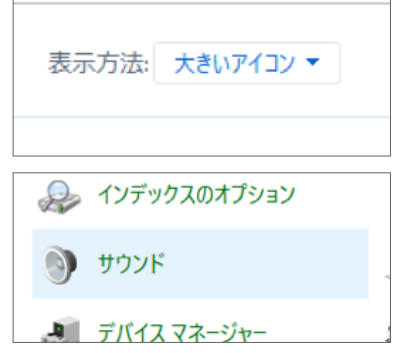

"サウンド"を開き「サウンド」ダイアログ画面が表示されます。

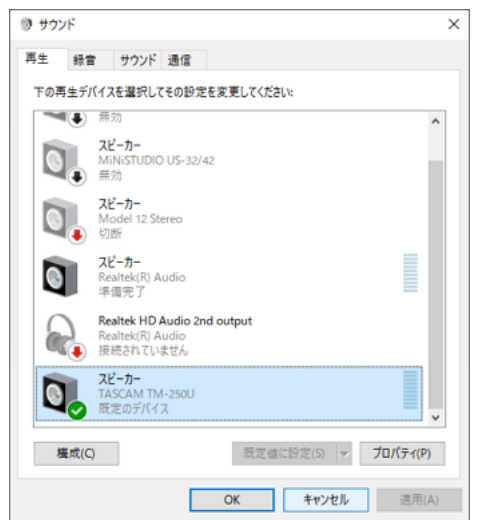

**3.** 「再生」タブの「スピーカー(TASCAM TM-250U)」を選択し「プ ロパティ」をクリックします。 「レベル」タブを選択、表示させます。

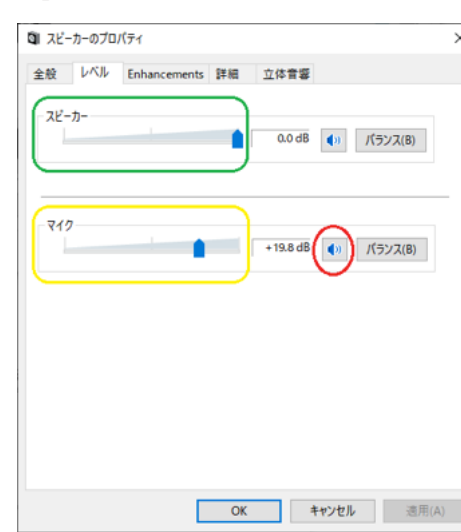

上記、赤枠の丸のようにスピーカーアイコンが有効になってい ることを確認します。

無効の場合はx印が付きダイレクトモニターの音は聞こえま せん。

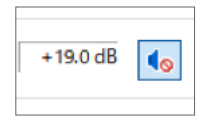

このスピーカーアイコンをクリックして有効にします。

有効になっている場合でもダイレクトモニターの音量調整が 低いままですとマイク音が聞こえづらいので画面のスライド バー(黄枠)をマウス操作で調整し、ダイレクトモニター音も 含めた全体の音量調整はスピーカーのスライダー (緑枠)で行い ます。

### メモ

TM-250U本体のVOLUMEはパソコンからの再生音とダイレクトモ ニターの総音量を手元で調整が可能です。ダイレクトモニター音と パソコン再生音のバランス調整をパソコン側で最初に行い、放送中 など実際の使用時は全体の音量調整をTM-250U本体のVOLUMEで 行うことをお勧めします。

**4.** 設定が終了したら、「OK」ボタンをクリックします。

## macOSの場合

**1.** Finderメニュー「移動」>「ユーティリティー」からAudio/ MIDI設定を選択します。

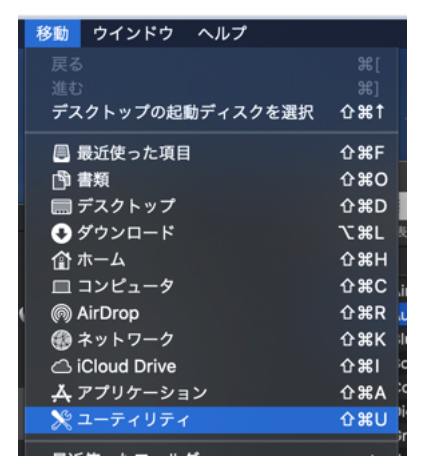

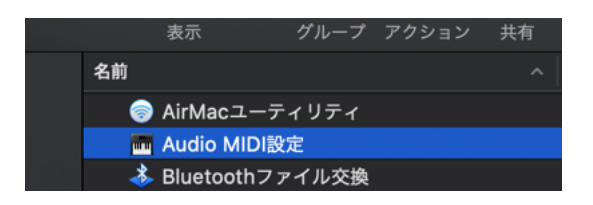

**2.** 「Audio MIDI設定」の「オーディオ装置 | ウィンドウで 「TASCAM TM-250U 2」(入力側)、「入力」のタブを選択。

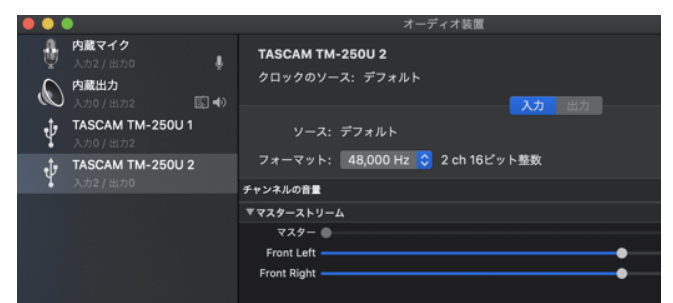

**3.** THRU (赤枠) の設定にチェックを入れ、ダイレクトモニター の音量調整を下記スライダー(黄枠)で行います

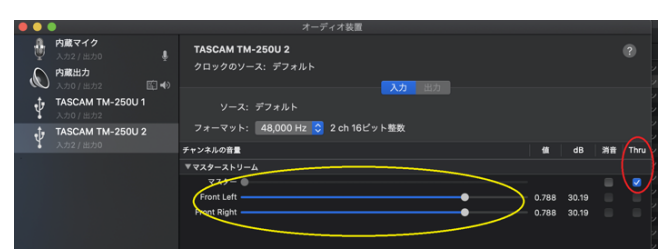

**4.** ダイレクトモニター音とMacの再生音の全体音量は下の 「TASCAM TM-250U 1」(出力側) スライダー (緑枠) で 行います。

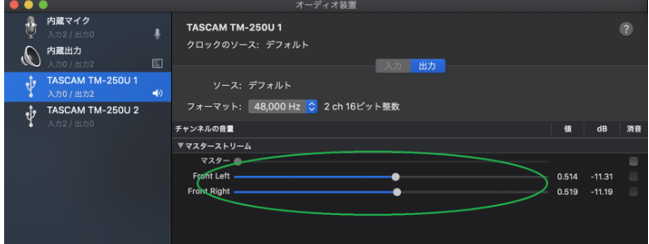

メニューバー上にあるスピーカーアイコンのスライダーでも 全体の音量調整が可能です。

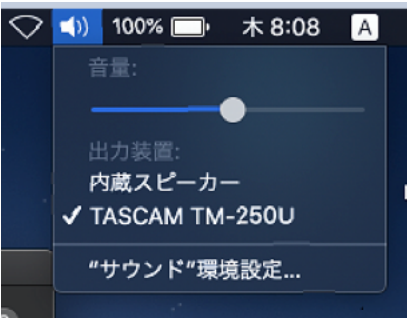

放送中など実際の使用時は全体音量調整をTM-250U本体の VOLUMEで行うことをお勧めします。